# **Installation and Release Bulletin ASE Real Time Services Option 12.5.1 for Windows and UNIX**

Document ID: DC00019-01-1251-01

Last revised: December 10, 2003

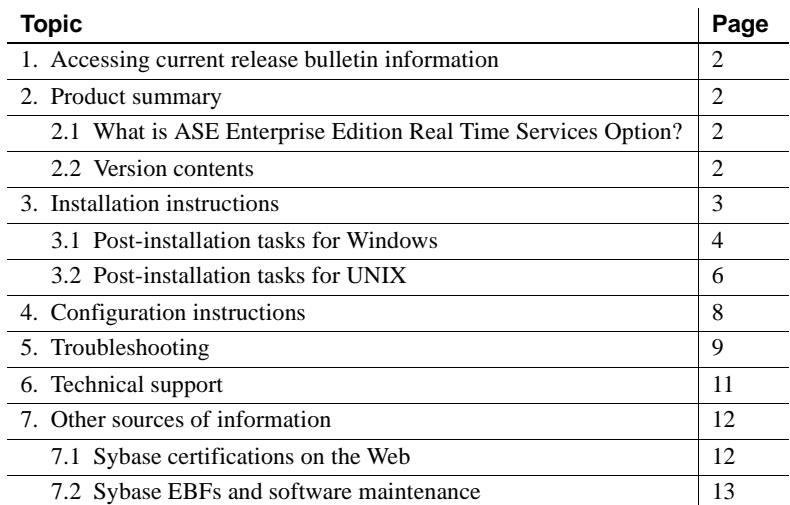

Copyright 2002-2004 by Sybase, Inc. All rights reserved. Sybase, the Sybase logo, AccelaTrade, ADA Workbench, Adaptable Windowing Environment, Adaptive Component Architecture, Adaptive Server, Adaptive Server Anywhere, Adaptive Server Enterptise, Adaptive Server Enterptise Monior, Adaptive Server Enterprise Reperiation, Adaptive Server Everywhere, Adaptive Server D. Adaptive Warehouse, Anywhere Sudio, Applies Document Viewer, Avan bile Inspection, AvantGo Mobile Marketing Channel, AvantGo Mobile Pharma, AvantGo Mobile Sales, AvantGo Pylon, AvantGo Pylon Application Server, AvantGo Pylon Conduit, AvantGo Pylon PIM Server, AvantGo Pylon Pro, Backup Server, BizTracker, Clear Connect, Cliarus Einst Services, Convoy/DM, Copernicus, Data Pipeline, Data Workbench, DataArchitect, Database Analyzer, DataCroes, DataWindow, DB-Interaction, DataCroes, DataWindow, DB-Int prise Application Studio, Enterprise Client/Server, Enterprise Connect, Enterprise Data Studio, Enterprise Manager, Enterprise Sell. Server Manager, Enterprise Work Architecture, Enterprise Work Designer, Enterprise Work M Server, MDI Database Gateway, media.splash, MetaWorks, My AvantGo, My AvantGo Media Channel, My AvantGo Mobile Marketing, MySupport, Net-Gateway, Net-Library, New Era of Networks, ObjectConnect, ObjectCycle, OmniConnect, OmniSQL Access Module, OmniSQL Toolkit, Open Biz, Open Client, Open ClientOcmect, Open ClientOServer, Open ClientOServer, Open Graevay, Open ServerComect, Open Sourchen, Open Server, Open Server, Open Sourchen erDimensions, PowerDynamo, PowerJ. PowerScript, PowerSie.k, PowerScket, PowerSung, PowerSund, Powers Portos Portox Portolio, Powers of Professional, PowerWare Desktop, PowerWare Enterprise, ProcessAn-<br>alyst, Rapport, Repor SQL Modeler, SQL Remote, SQL Server, SQL Server Manager, SQL SMART, SQL Toolset, SQL Server/CFT, SQL Server/CFT, SQL Server SNMP SubAgent, SQL Station, SQLJ, STEP, SupporNow, S.W.I.F.T. Message Format<br>Libraries, Sybase Cen Unistring, URK Runtime Kit for UniCode, Viewer, Visual Components, VisualSpeller, VisualWriter, VQL, WarehouseArchitect, Warehouse Control Center, Warehouse Studio, Warehouse WORKS, Watcom, Watcom SQL, Watcom SQL Server, Web Deployment Kit, Web.PB, Web.SQL, WebSights, WebViewer, WorkGroup SQL Server, XA-Library, XA-Server and XP Server are trademarks of Sybase, Inc. 07/03

## <span id="page-1-0"></span>**1. Accessing current release bulletin information**

A more recent version of this release bulletin may be available on the Web. To check for critical product or document information added after the release of the product CD, use the Sybase® Technical Library Product Manuals Web site.

### ❖ **Accessing release bulletins at the Technical Library Product Manuals Web site**

- 1 Go to Product Manuals at http://www.sybase.com/support/manuals/.
- 2 Follow the links to the appropriate Sybase product.
- 3 Select the Release Bulletins link.
- 4 Select the Sybase product version from the Release Bulletins list.
- 5 From the list of individual documents, select the link to the release bulletin for your platform. You can either download the PDF version or browse the document online.

## <span id="page-1-1"></span>**2. Product summary**

Enclosed is Sybase ASE Enterprise Edition Real Time Services Option, version 12.5.1, which is compatible with the following platform and operating system configurations:

- Solaris 2.9
- Windows 2000
- IBM AIX 5.1

## <span id="page-1-3"></span> **2.1 What is ASE Enterprise Edition Real Time Services Option?**

ASE Real Time Services Option enables you to capture transactions (data changes) in an Adaptive Server Enterprise (ASE) database and deliver them as events to external applications in real time. The data changes are captured using replication (provided by Sybase Replication Server and RepConnector™) and the events are delivered to applications through a JMS message bus (provided by TIBCO Enterprise™ for JMS).

### <span id="page-1-2"></span> **2.2 Version contents**

ASE Enterprise Edition Real Time Services Option, version 12.5.1, contains the following software components:

- ASE Real Time Services CD, which contains TIBCO Enterprise for JMS
- RepConnector, version 2.0.2, which includes all the software necessary to install and configure RepConnector

## <span id="page-2-0"></span>**3. Installation instructions**

The following sections describe how to install ASE Enterprise Edition Real Time Services Option. This information supplements the TIBCO Enterprise for JMS documentation and the *RepConnector 2.0.2 Installation and User's Guide*. See these guides for more details about installing RepConnector and TIBCO Enterprise for JMS.

**Note** Sybase recommends that you install TIBCO Enterprise for JMS before you install RepConnector 2.0.2.

#### ❖ **Installing TIBCO Enterprise for JMS**

- 1 Insert the ASE Enterprise Edition Real Time Services Option CD into the CD drive.
- 2 On Windows, in the CD directory, double-click *TIB\_ejms\_3.1.1\_w32.exe*.

On UNIX, mount the CD, then go to the CD directory and enter:

tibinstall

The UNIX install script starts.

- 3 Follow the InstallShield or UNIX install script instructions to install TIBCO Enterprise for JMS.
- 4 See the README file on the product CD for instructions about obtaining more documentation for TIBCO Enterprise for JMS.

#### ❖ **Installing RepConnector 2.0.2**

Insert the RepConnector CD into the CD drive and follow the installation instructions in the *RepConnector 2.0.2 Installation and User's Guide* up to the "Post-installation tasks" section (page 8 for Windows and page 11 for UNIX). Then continue with the following section.

## <span id="page-3-0"></span> **3.1 Post-installation tasks for Windows**

### ❖ **Adding the Repra and TIBCO libraries to CLASSPATH and BOOTCLASSPATH**

RepConnector requires that additional jar file locations be added to the CLASSPATH and BOOTCLASSPATH environment variables. The following procedure describes how to add these jar file locations.

1 If it does not already exist, create *user\_setenv.bat* in the *%JAGUAR%\bin* directory using a text editor.

**Note** This file must reside in the *%JAGUAR%\bin* directory so that it is called by the *serverstart.bat* file, which starts EAServer.

2 Set the TIBCO\_HOME environment variable. For example:

set TIBCO\_HOME=C:\TIBCO

- 3 Locate these four jar files, which should reside in the *%JAGUAR%\repra\lib* directory: *jconn2.jar*, *jTDS2.jar*, *log4j-1.2.6.jar*, and *dom4j-full.jar*.
- 4 Verify the directory path to *jconn2.jar*, *jTDS2.jar*, *log4j-1.2.6.jar*, and *dom4j-full.jar*, then add these locations to the head of the CLASSPATH and BOOTCLASSPATH environment variables in *%JAGUAR%\bin\user\_setenv.bat*.
- 5 Locate these three jar files, which should reside in the *%TIBCO\_HOME%\JMS\clients\java\* directory: *jms.jar*, *tibjms.jar*, and *tibrvjms.jar*.
- 6 Verify the directory path to *jms.jar*, *tibjms.jar*, and *tibrvjms.jar*, then add these locations to the head of the CLASSPATH and BOOTCLASSPATH environment variables in *%JAGUAR%\bin\user\_setenv.bat*.

The following example shows the required contents of the *user\_setenv.bat* file:

```
REM **************************
REM ** Set CLASSPATH **
REM **************************
REM ** set CLASSPATH environment variable
REM ******************************
set CLASSPATH=.
REM ** these are the RepConnector required class files
set CLASSPATH=%CLASSPATH%;%JAGUAR%\repra\lib\log4j-1.2.6.jar
set CLASSPATH=%CLASSPATH%;%JAGUAR%\repra\lib\dom4j-full.jar
```

```
set CLASSPATH=%CLASSPATH%;%JAGUAR%\repra\lib\jTDS2.jar
set CLASSPATH=%CLASSPATH%;%JAGUAR%\repra\lib\jconn2.jar
REM ** these are the TIBCO Enterprise for JMS required class files
set CLASSPATH=%CLASSPATH%;%TIBCO HOME%\JMS\clients\java\jms.jar
set CLASSPATH=%CLASSPATH%;%TIBCO_HOME%\JMS\clients\java\tibjms.jar
set CLASSPATH=%CLASSPATH%;%TIBCO HOME%\JMS\clients\java\tibrvjms.jar
REM ** end of set CLASSPATH environment variable
REM ******************************
REM ** Set BOOTCLASSPATH **
REM ******************************
set BOOTCLASSPATH=.
```
REM \*\* these are the RepConnector required class files set BOOTCLASSPATH=%BOOTCLASSPATH%;%JAGUAR%\repra\lib\log4j-1.2.6.jar set BOOTCLASSPATH=%BOOTCLASSPATH%;%JAGUAR%\repra\lib\dom4j-full.jar set BOOTCLASSPATH=%BOOTCLASSPATH%;%JAGUAR%\repra\lib\jTDS2.jar set BOOTCLASSPATH=%BOOTCLASSPATH%;%JAGUAR%\repra\lib\jconn2.jar

REM \*\* these are the TIBCO Enterprise for JMS required class files set BOOTCLASSPATH=%BOOTCLASSPATH%;%TIBCO\_HOME%\JMS\clients\java\jms.jar set BOOTCLASSPATH=%BOOTCLASSPATH%;%TIBCO\_HOME%\JMS\clients\java\tibjms.jar set BOOTCLASSPATH=%BOOTCLASSPATH%;%TIBCO\_HOME%\JMS\clients\java\tibrvjms.jar REM \*\* end of set BOOTCLASSPATH environment variable

#### ❖ **Restarting EAServer**

1 Go to *%JAGUAR%\bin* directory and enter:

jagtool -h <hostname> -n <port number> shutdown

This shuts down EAServer.

2 In the same directory, restart EAServer by entering:

serverstart.bat

## <span id="page-5-0"></span> **3.2 Post-installation tasks for UNIX**

### ❖ **Adding the Repra and TIBCO libraries to CLASSPATH and BOOTCLASSPATH**

RepConnector requires that additional jar file locations be added to the CLASSPATH and BOOTCLASSPATH environment variables. The following procedure describes how to add these jar file locations.

**Note** Verify that you are using the proper case for all directory path and file names.

1 If it does not already exist, create *user\_setenv.sh* in the *\$JAGUAR/bin* directory using a text editor.

**Note** This file must reside in the *\$JAGUAR/bin* directory so that it is called by the *serverstart.sh* file, which starts EAServer.

2 Set the TIBCO\_HOME environment variable. For example:

set TIBCO\_HOME=/usr/env/TIBCO

- 3 Locate these four jar files, which should reside in the *\$JAGUAR/repra/lib* directory: *log4j-1.2.6.jar*, *jconn2.jar*, *jTDS2.jar*, and *dom4j-full.jar*.
- 4 Verify the directory path to *log4j-1.2.6.jar*, *jconn2.jar*, *jTDS2.jar*, and *dom4j-full.jar*, then add these locations to the head of the CLASSPATH and BOOTCLASSPATH environment variables in *\$JAGUAR/bin/user\_setenv.sh*.
- 5 Locate these three jar files, which should reside in the *\$TIBCO\_HOME/jms/clients/java* directory: *jms.jar*, *tibjms.jar*, and *tibrvjms.jar*.

**Note** UNIX installations of TIBCO Enterprise for JMS might not have a *jms* directory, that is, the jar files might reside in *\$TIBCO\_HOME/clients/java* instead of *\$TIBCO\_HOME/jms/clients/java*.

6 Verify the directory path to *jms.jar*, *tibjms.jar*, and *tibrvjms.jar*, then add these locations to the head of the CLASSPATH and BOOTCLASSPATH environment variables in *\$JAGUAR/bin/user\_setenv.sh*.

The following example shows the required contents of the *user\_setenv.sh* file:

```
## ******************************
# ** set CLASSPATH environment variable
# ******************************
#!/bin/sh
CLASSPATH=.
```

```
# ** these are the RepConnector required class files
CLASSPATH=$CLASSPATH:$JAGUAR/repra/lib/log4j-1.2.6.jar
CLASSPATH=$CLASSPATH:$JAGUAR/repra/lib/dom4j-full.jar
CLASSPATH=$CLASSPATH:$JAGUAR/repra/lib/jTDS2.jar
CLASSPATH=$CLASSPATH:$JAGUAR/repra/lib/jconn2.jar
```
# \*\* these are the TIBCO Enterprise for JMS required class files CLASSPATH=\$CLASSPATH:\$TIBCO\_HOME/jms/clients/java/jms.jar CLASSPATH=\$CLASSPATH:\$TIBCO\_HOME/jms/clients/java/tibjms.jar CLASSPATH=\$CLASSPATH:\$TIBCO\_HOME/jms/clients/java/tibrvjms.jar # \*\* end of set CLASSPATH environment variable

```
# ******************************
# ** Set BOOTCLASSPATH **
# ******************************
BOOTCLASSPATH=.
```
# \*\* these are the RepConnector required class files BOOTCLASSPATH=\$BOOTCLASSPATH:\$JAGUAR/repra/lib/log4j-1.2.6.jar BOOTCLASSPATH=\$BOOTCLASSPATH:\$JAGUAR/repra/lib/dom4j-full.jar BOOTCLASSPATH=\$BOOTCLASSPATH:\$JAGUAR/repra/lib/jTDS2.jar BOOTCLASSPATH=\$BOOTCLASSPATH:\$JAGUAR/repra/lib/jconn2.jar

# \*\* these are the TIBCO Enterprise for JMS required class files BOOTCLASSPATH=\$BOOTCLASSPATH:\$TIBCO\_HOME/clients/java/jms.jar BOOTCLASSPATH=\$BOOTCLASSPATH:\$TIBCO\_HOME/clients/java/tibjms.jar BOOTCLASSPATH=\$BOOTCLASSPATH:\$TIBCO\_HOME/clients/java/tibrvjms.jar # \*\* end of set BOOTCLASSPATH environment variable

#### ❖ **Restarting EAServer**

1 Go to the *\$JAGUAR/bin* directory and enter:

jagtool -h <hostname> -n <port number> shutdown

This shuts down EAServer.

2 In the same directory, restart EAServer by entering:

serverstart.sh

# <span id="page-7-1"></span><span id="page-7-0"></span>**4. Configuration instructions**

To configure TIBCO Enterprise for JMS with RepConnector, you must follow these steps, which supplement the configuration steps described in the *RepConnector 2.0.2 Installation and User's Guide*.

- ❖ **Configuring TIBCO Enterprise for JMS for use with RepConnector**
	- 1 Start TIBCO Enterprise for JMS Administration Tool. See the *TIBCO Enterprise for JMS User's Guide* for more information.
	- 2 Connect to TIBCO Enterprise for JMS Server.
	- 3 Follow this procedure to create the factory and the queue:
		- a At the command line, connect to the TIBCO host:

```
connect tcp://<TIBCO Enterprise for JMS Server 
host name >:port.
```
For example:

connect tcp://cntester:7222

b Create the factory, where *[URL[clientID]*] is optional:

create factory <factory-name> <type> [URL [clientID]]

For example:

tcp://cntester:7222> create factory com.tibco.tibjms.TibjmsQueueConnectionFactory queue

c Create the queue:

create queue <queuename>

For example:

tcp://cntester:7222> create queue INQ

### ❖ **Configuring RepConnector Managed Connection Factory properties**

Before you configure RepConnector Managed Connection Factory properties, you must configure RepConnector. See the *RepConnector 2.0.2 Installation and User's Guide* for more information.

- 1 Connect to EAServer using Jaguar Manager to configure RepConnector Managed Connection Factory properties.
- 2 Enter the values of each property as follows:

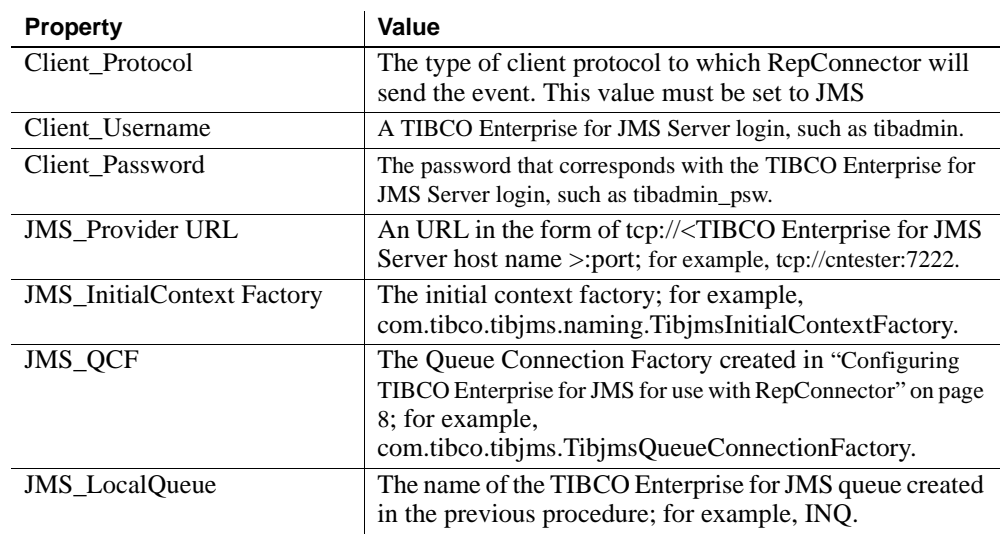

# <span id="page-8-0"></span>**5. Troubleshooting**

The following tips can help you troubleshoot your installation and configuration.

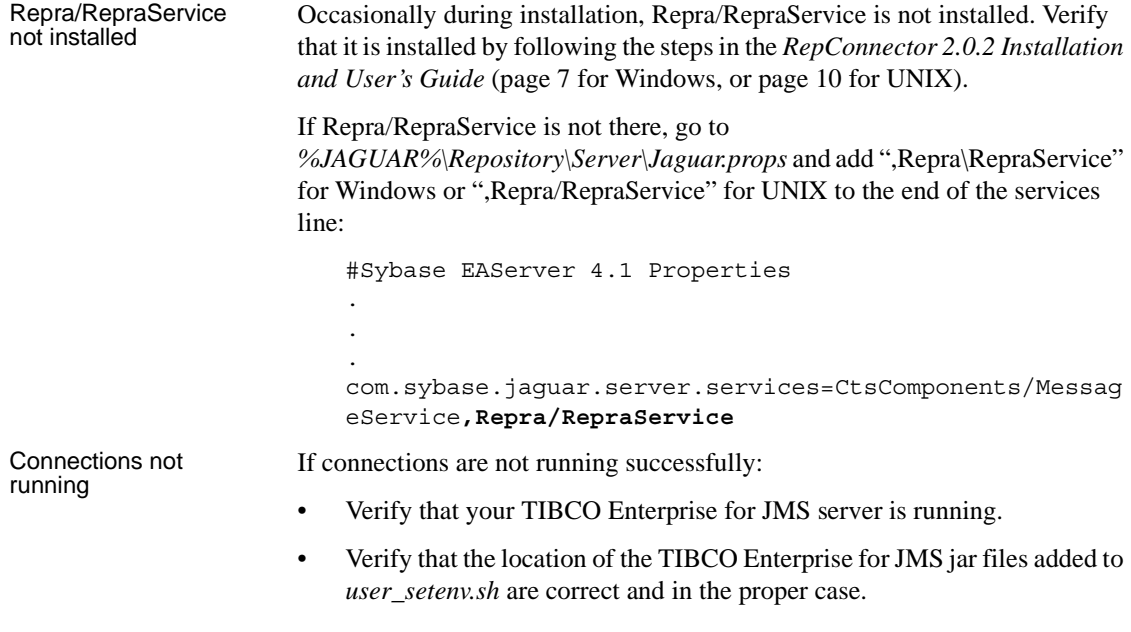

• Verify that you added the user name and password for the Replication Server System Database (RSSD) to the Security Properties tab on the Jaguar Manager's Managed Connection Factory Properties dialog box for the connection.

The following figure shows valid values for the *Connection.props* file, as viewed from the Config Properties tab on the Managed Connection Factory Properties: RepToTibcoJMS dialog box in Jaguar Manager:

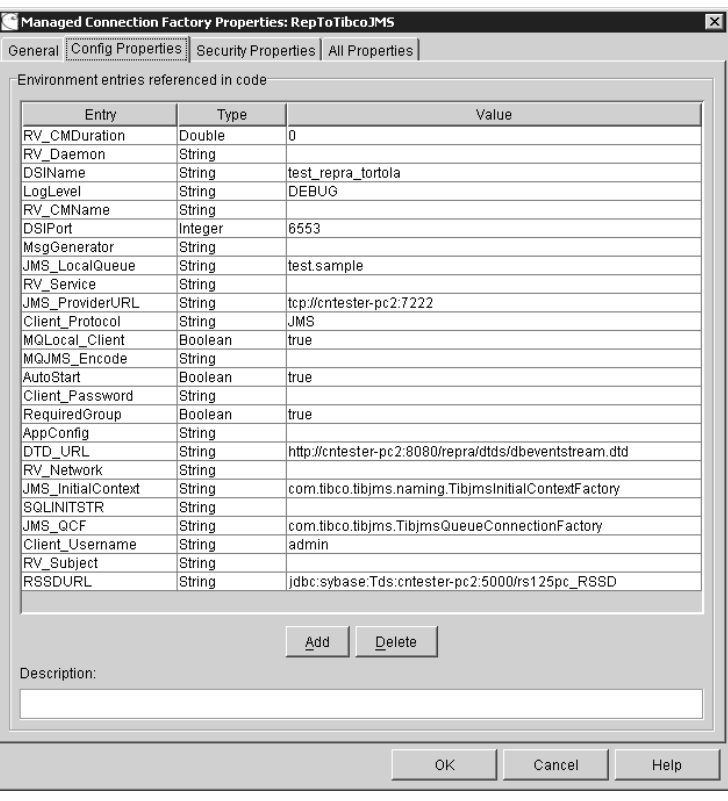

**Note** See the EAServer documentation for more information about using Jaguar Manager.

# <span id="page-10-0"></span>**6. Technical support**

Each Sybase installation that has purchased a support contract has one or more designated people who are authorized to contact Sybase Technical Support. If you have any questions about this installation or if you need assistance during the installation process, ask the designated person to contact Sybase Technical Support or the Sybase subsidiary in your area.

# <span id="page-11-0"></span>**7. Other sources of information**

Use the Sybase Getting Started CD, the Sybase Technical Library CD, and the Technical Library Product Manuals Web site to learn more about your product:

- The Getting Started CD contains release bulletins and installation guides in PDF format, and may also contain other documents or updated information not included on the Technical Library CD. It is included with your software. To read or print documents on the Getting Started CD, you need Adobe Acrobat Reader (downloadable at no charge from the Adobe Web site, using a link provided on the CD).
- The Technical Library CD contains product manuals and is included with your software. The DynaText reader (included on the Technical Library CD) allows you to access technical information about your product in an easy-to-use format.

Refer to the *Technical Library Installation Guide* in your documentation package for instructions on installing and starting the Technical Library.

• The Technical Library Product Manuals Web site is an HTML version of the Technical Library CD that you can access using a standard Web browser. In addition to product manuals, you will find links to EBFs/Updates, Technical Documents, Case Management, Solved Cases, newsgroups, and the Sybase Developer Network.

To access the Technical Library Product Manuals Web site, go to Product Manuals at http://www.sybase.com/support/manuals/.

## <span id="page-11-1"></span> **7.1 Sybase certifications on the Web**

Technical documentation at the Sybase Web site is updated frequently.

### ❖ **Finding the latest information on product certifications**

- 1 Point your Web browser to Technical Documents at http://www.sybase.com/support/techdocs/.
- 2 Select Products from the navigation bar on the left.
- 3 Select a product name from the product list and click Go.
- 4 Select the Certification Report filter, specify a time frame, and click Go.
- 5 Click a Certification Report title to display the report.

#### ❖ **Creating a personalized view of the Sybase Web site (including support pages)**

Set up a MySybase profile. MySybase is a free service that allows you to create a personalized view of Sybase Web pages.

- 1 Point your Web browser to Technical Documents at http://www.sybase.com/support/techdocs/.
- 2 Click MySybase and create a MySybase profile.

## <span id="page-12-0"></span> **7.2 Sybase EBFs and software maintenance**

- ❖ **Finding the latest information on EBFs and software maintenance**
	- 1 Point your Web browser to the Sybase Support Page at http://www.sybase.com/support.
	- 2 Select EBFs/Maintenance. Enter user name and password information, if prompted (for existing Web accounts) or create a new account (a free service).
	- 3 Select a product.
	- 4 Specify a time frame and click Go.
	- 5 Click the Info icon to display the EBF/Maintenance report, or click the product description to download the software.